# **IP65 Occupancy Sensor with ZHAGA Interface Socket O**zigbee CE FC OROHS

*Important: Read All Instructions Prior to Installation*

# **Function introduction**

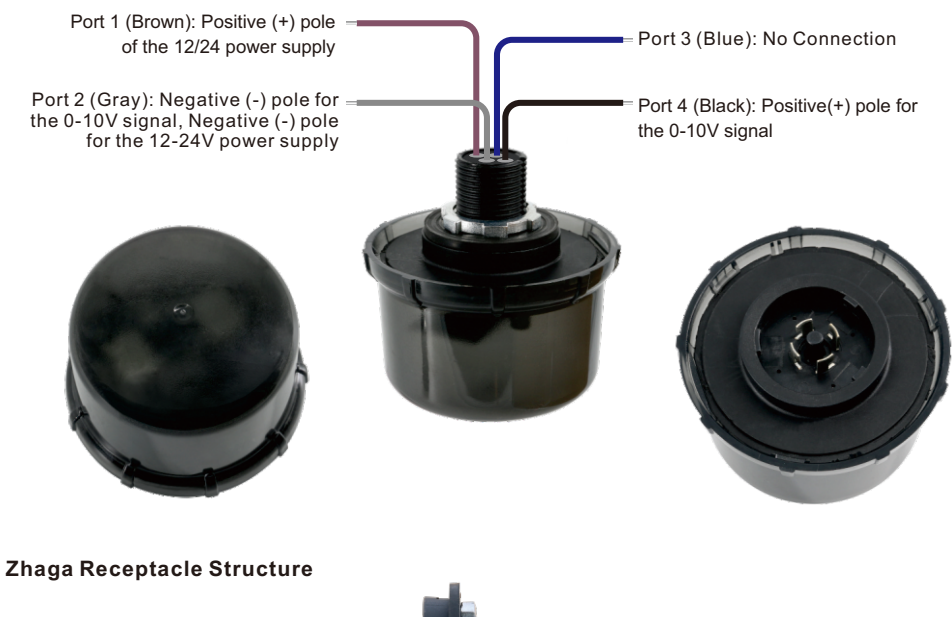

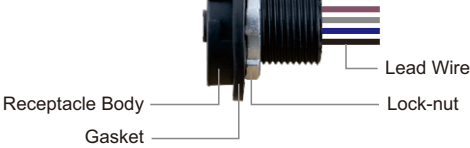

# **Product Description**

The occupancy sensor is a 4 in 1 device that combines occupancy sensing, daylight harvesting, 0-10V dimming and Zigbee radio circuits, and with standard zhaga interface socket, the sensor can easily fit into various luminaires with no tools required. When used with 0-10V LED drivers, it enables any lighting manufacturer to deliver wirelessly-controllable and sensor-equipped fixtures with minimal engineering effort. The sensor-equipped luminaires just need to be connected to mains power. The result is increased occupant comfort and significant energy savings that meet the most demanding building energy codes. The sensor is IP65 rating, which enables it to be used for outdoor luminaires.

# **Commissioning**

All setup is performed via supported IEEE 802.15.4-based control platforms and other Zigbee3.0 compatible lighting control systems. Appropriate gateway control software allows for adjustment of motion sensitivity, dimming level, Detection area, time delay and daylight threshold.

After it is commissioned with a compatible gateway, the sensor can be programmed to apply 100% dimming to Dim-to-Zero compatible 0–10V dimmable lights when motion is detected. When motion is no longer detected and the standby time delay expires, lights can be dimmed according to a set level and can be dimmed to zero/off after a dimming time delay expires. All aspects and sequence of operations are configurable via the gateway.

# **Product Data**

# **Physical Information**

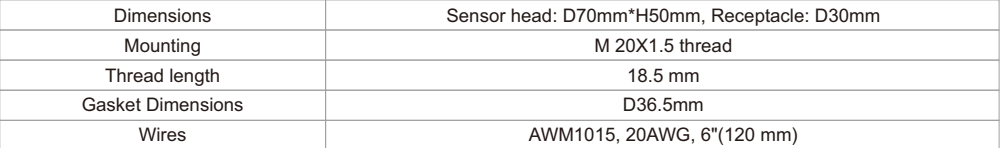

# **Electrical Information**

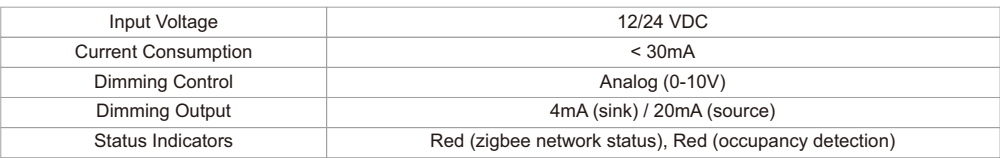

# **Wireless Communication**

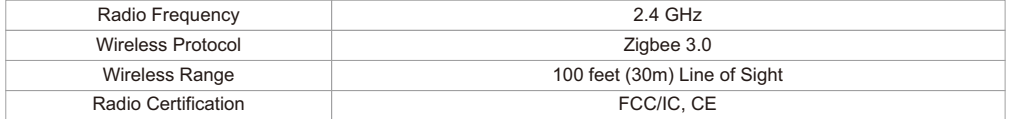

## **Lighting Control**

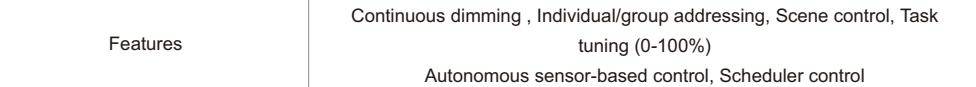

### **Sensing**

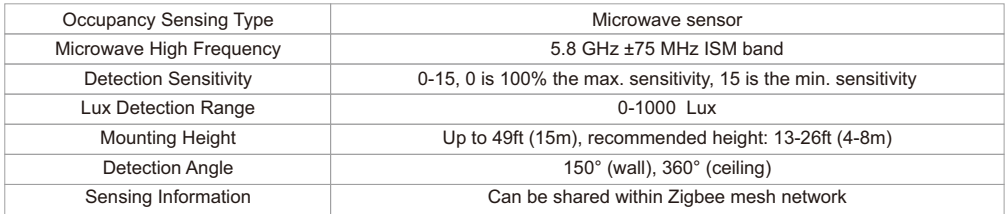

## **Environment**

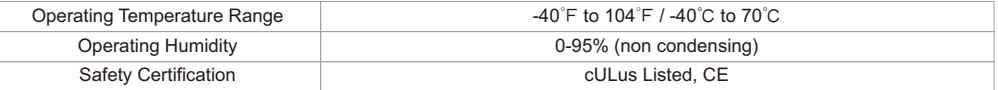

## **Key Features**

• Zigbee 3.0 compliant

- Microwave motion detection, dual antennas, long detection range
- Daylight harvesting
- Works with 0-10V dim-to-off LED drivers
- Autonomous sensor-based control
- OTA firmware upgrade
- Zhaga book 18 socket
- Plug & Play
- IP65 rating, can be used for outdoor luminaires

# **Benefits**

- Easily fit into various luminaires with standard zhaga interface socket
- Cost-effective solution for energy savings
- Energy code compliance
- Robust mesh network
- Compatible with universal Zigbee platforms that support sensor

#### **Applications**

- Warehouses
- Factories
- Street and Area Lighting
- Outdoor Luminaires Wall Packs Parking Lots Walkways
- Photo Controls
- Central Management System

# **Operations**

# **1.Endpoints Description**

This device is with 2 endpoints: Endpoint 1: device type is dimmable light (0x0101) **Endpoint 2:** device type is occupancy sensor (0x0107)

# **2.Zigbee Network Pairing**

**Step 1:** From your ZigBee gateway or hub interface, choose to add lighting device and enter Pairing mode as instructed by the gateway.

**Step 2:** Reset power of the device 5 times, the device will be reset to factory default and enter into network pairing mode which lasts for 15 seconds. Once timeout, repeat this step.

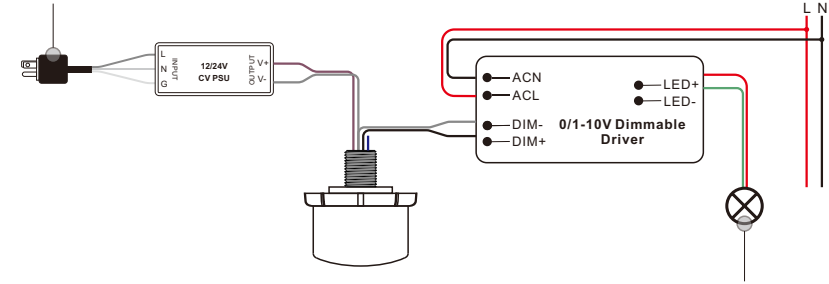

**Step 3:** The LED indicator and the connected 1-10V dimmable LED will blink 5 times, then the device will appear in your gateway's menu and can be controlled through gateway or hub interface.

# **3.TouchLink to a Zigbee Wireless Switch**

**Step 1: Method 1:** Method 1: Reset power of the device 4 times to start Touchlink commissioning immediately, 180S timeout, repeat this step.

**Method 2:** Reset power of the device, Touchlink commissioning will start after 15S if it's not added to a zigbee network, 165S timeout. Or start immediately if it's already added to a network, 180S timeout. Once timeout, repeat this step.

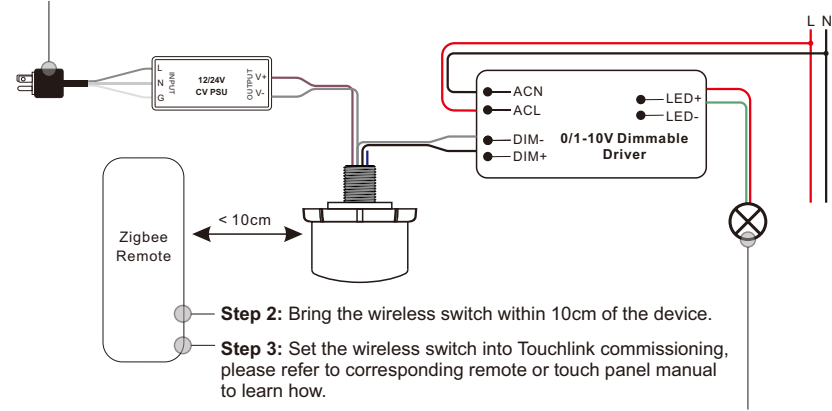

**Step 4:** There shall be indication on the switch for successful link and connected light will flash twice.

**Note: 1) Directly TouchLink (both not added to a ZigBee network), each device can link with 1 switch.** 

- **2) TouchLink after both added to a ZigBee network, each device can link with max. 30 switches.**
- **3) To control by both gateway & switch, add switch and device to network first then TouchLink.**
- **4) After TouchLink, the device can be controlled by the linked switches.**

# **4.Active Touchlink to a Zigbee Light Device**

**Step 1:** Set the zigbee light device to start TouchLink commissioning, please refer to its manual to learn how.

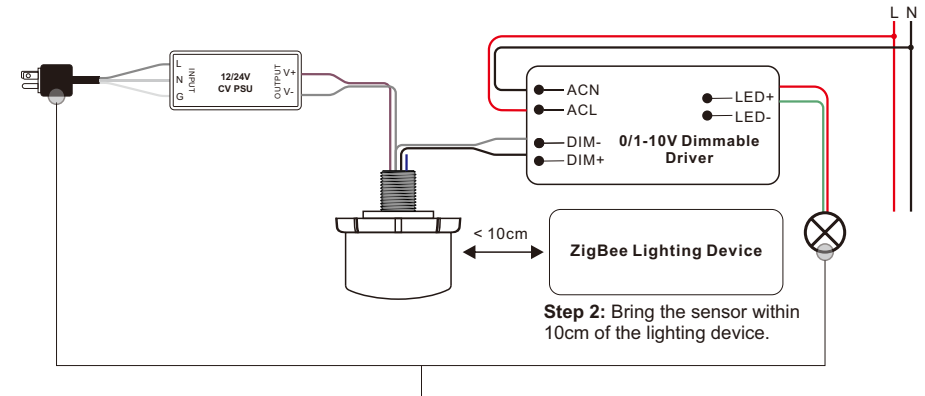

**Step 3:** Immediately reset power of the device 2 times to start TouchLink commissioning of the sensor. LED indicator flashes fast, then flash 6 times slowly to indicate successful pairing to the light device and the light device will blink twice.

- **Note: 1) Directly TouchLink (both not added to a ZigBee network), each sensor can link with 30 devices. 2) TouchLink after both added to a ZigBee network, each sensor can link with max. 30 devices.**
	- **3) To control the device by both gateway & sensor, add sensor and device to network first then TouchLink.**
	- **4) After TouchLink, the sensor can control the linked lighting devices.**

## **5.Removed from a Zigbee Network**

From your ZigBee controller or hub interface, choose to delete or reset the device as instructed. The connected 1-10V dimmable LED blinks 3 times to indicate successful reset.

# **6.Factory Reset Manually**

**Step 1:** Reset power of the device for 5 times continuously.

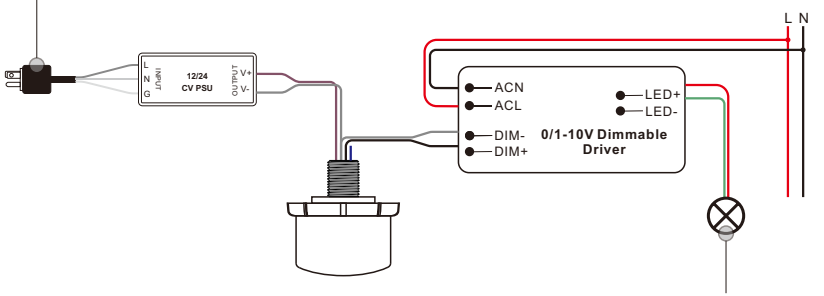

Step 2: Connected light will blink 3 times to indicate successful reset.

# **Note:**

**1) If the device is already at factory default setting, there is no indication when factory reset again . 2) All configuration parameters will be reset after the device is reset or removed from the network.**

#### **Note: Make sure the device already added to a network, the wireless switch added to the same one or not added to any network.**

**Step 1:** Reset power of the device 4 times to start TouchLink Commissioning, 180 seconds timeout, repeat this step.

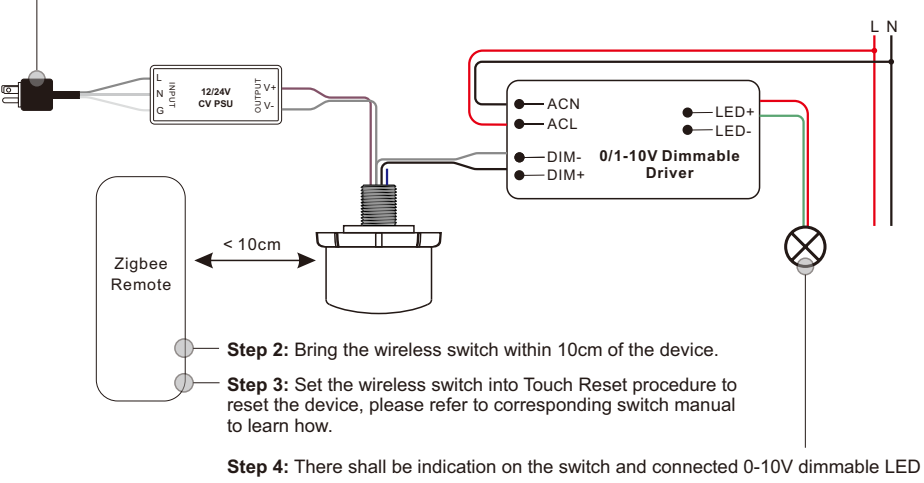

flashes 3 times for successful reset.

#### **9.Learning to a Zigbee Green Power Switch**

**Step 1:** Reset power of the device 4 times to start Learning to GP switch mode (connected 0-10V dimmable LED flashes twice), 180 seconds timeout, repeat this step.

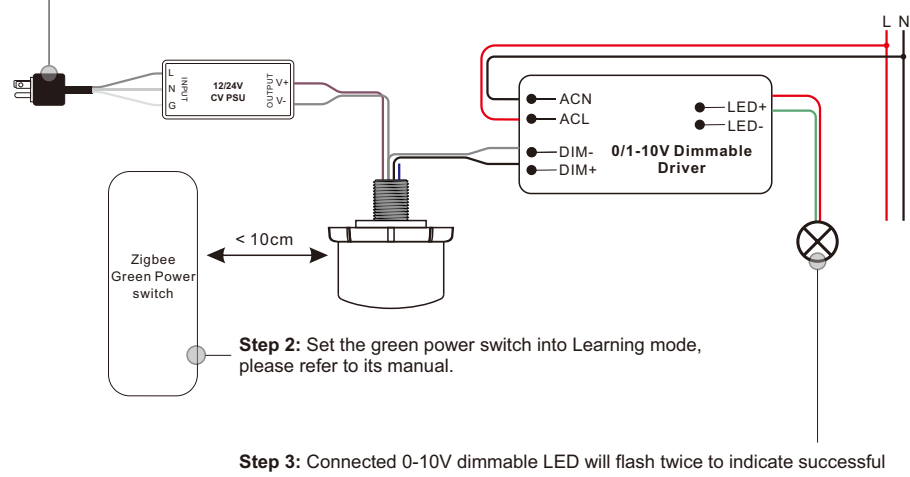

learning. Then the switch can control the device.

**Note: Each device can learn to max. 20 zigbee green power switches.**

# **8.Find and Bind Mode**

**Note: Make sure the device and switch already added to the same zigbee network.**

**Step 1:** Reset power of the device (initiator node) 3 times to start Find and Bind mode (connected 0-10V dimmable LED flashes slowly) to find and bind target node, 180 seconds timeout, repeat this step.

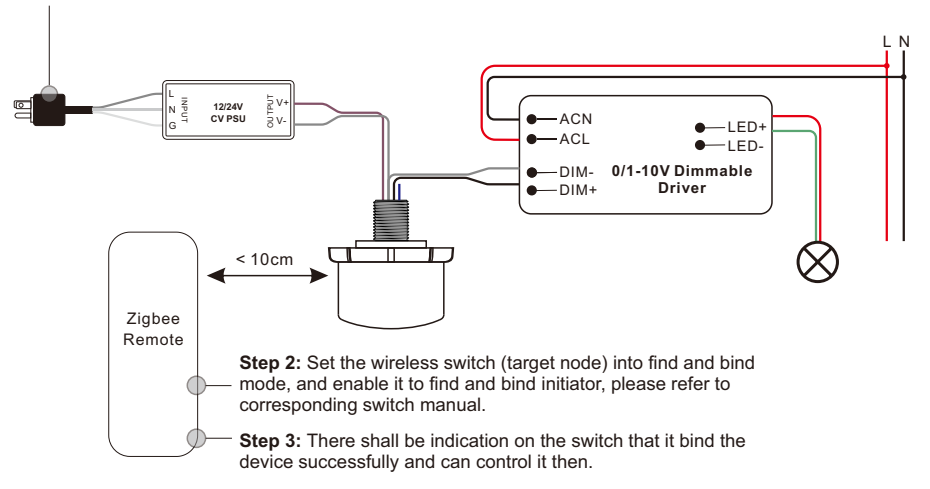

#### **10.Delete Learning to a Zigbee Green Power Switch**

**Step 1:** Reset power of the device 3 times to start delete Learning to GP switch mode (connected light flashes slowly), 180 seconds timeout, repeat this step.

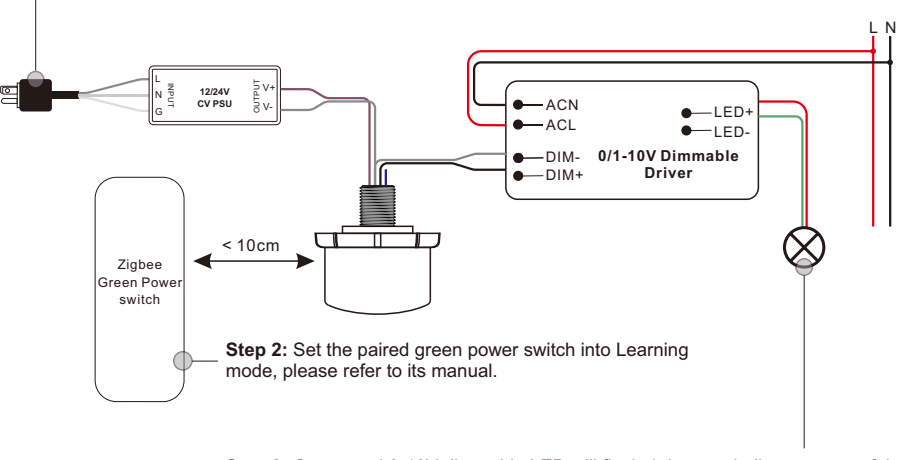

**Step 3:** Connected 0-10V dimmable LED will flash 4 times to indicate successful deleting.

#### **11.Setup a Zigbee Network & Add Other Devices to the Network (No Coordinator Required)**

**Step 1:** Step 1: Reset power of the device 4 times to enable the device to setup a zigbee network (connected light flashes twice) to discover and add other devices, 180 seconds timeout, repeat this step.

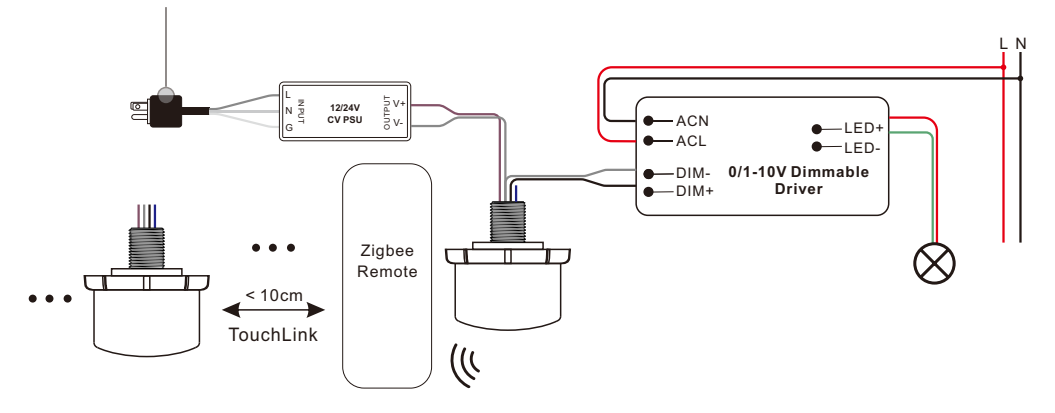

**Step 2:** Set another light device or wireless switch into network pairing mode and pair to the network, refer to their manuals.

**Step 3:** Pair more light devices and switches to the network as you would like, refer to their manuals. **Step 4:** Bind the added light devices and switches through Touchlink so that the devices can be controlled by the switches, refer to their manuals.

#### **Note: 1) Each added light device can link and be controlled by max. 30 added switches.**

 **2) Each added switch can link and control max. 30 added light devices.**

## **12. OTA**

The device supports firmware updating through OTA, and will acquire new firmware from zigbee gateway or hub every 10 minutes automatically.

# **13.How to Check Whether the Device already Added to a Network or not**

**Method 1:** Power on the device, if LED indicator turns on, the device has not been added to a network, if LED indicator stays off, the device has already been added to a network.

**Method 2:** Power on the device, if the connected 0-10 dimmable LED is under fade in and fade out status, the device has not been added to a network, if connected 0-10 dimmable LED stays solid on, the device has already been added to a network.

#### **14.Supported Zigbee Clusters**

The gateway can use zigbee standard command Simple description request to read the clusters supported by this device.

#### **Endpoint 1:**

Input Clusters:

- 0x0000: Basic
- 0x0003: Identify
- 0x0004: Groups
- 0x0005: Scenes
- 0x0006: On/off
- 0x0008: Level Control
- 0x0b05: Diagnostics

0x0100: zll commissioning Output Clusters: 0x0019: OTA 0x0100: zll commissioning **Endpoint 2:** Input Clusters: 0x0000: Basic 0x0003: Identify 0x0400: illuminance measurement 0x0406: occupancy sensing Output Clusters: Proprietary attributes

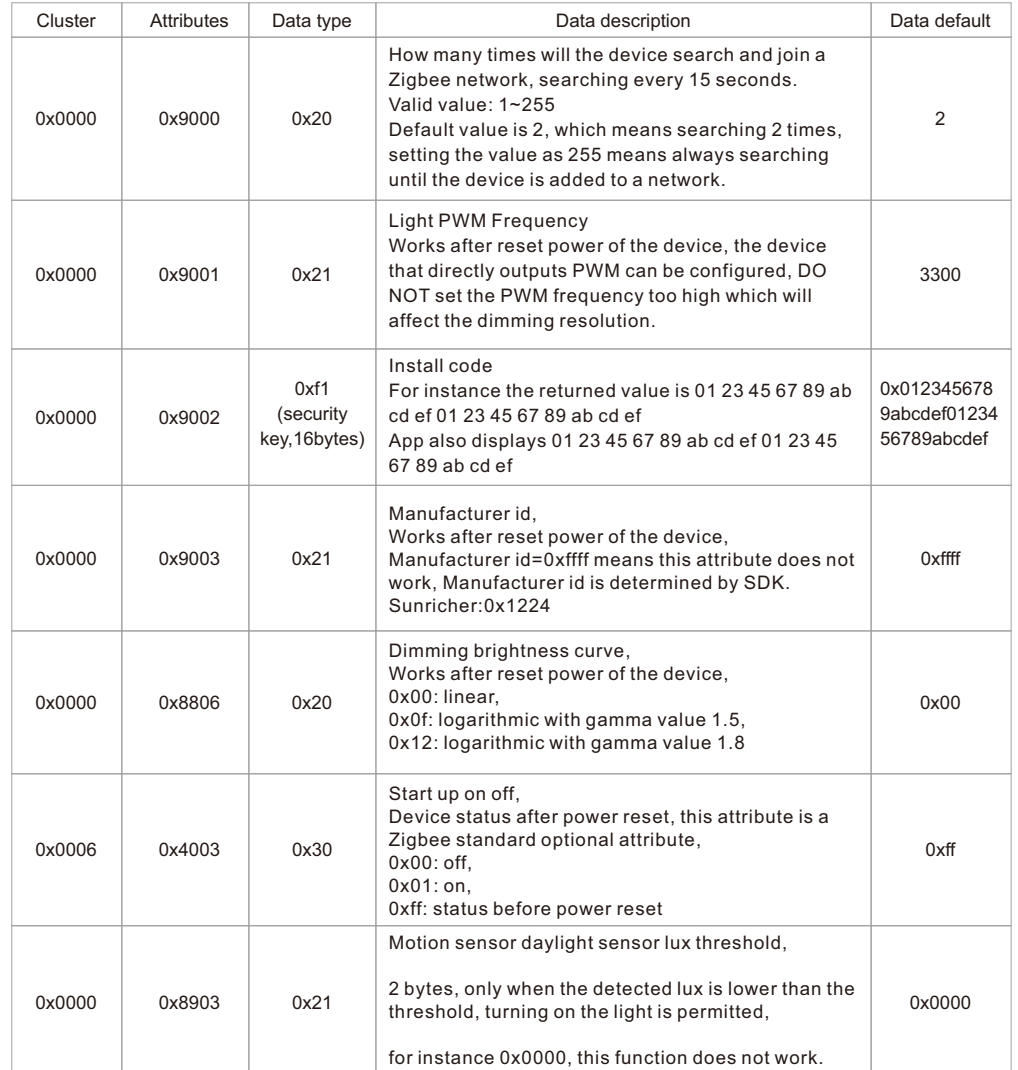

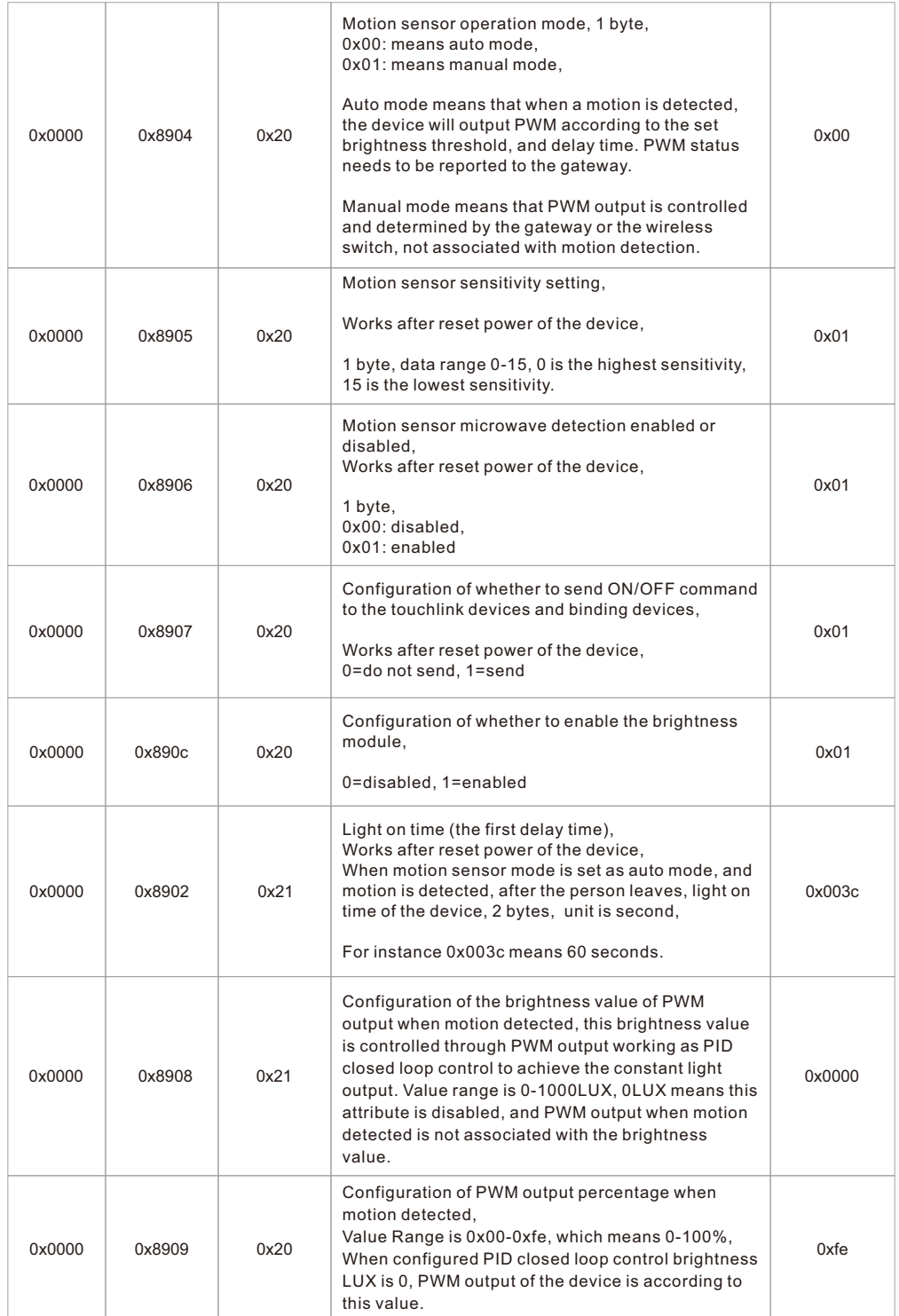

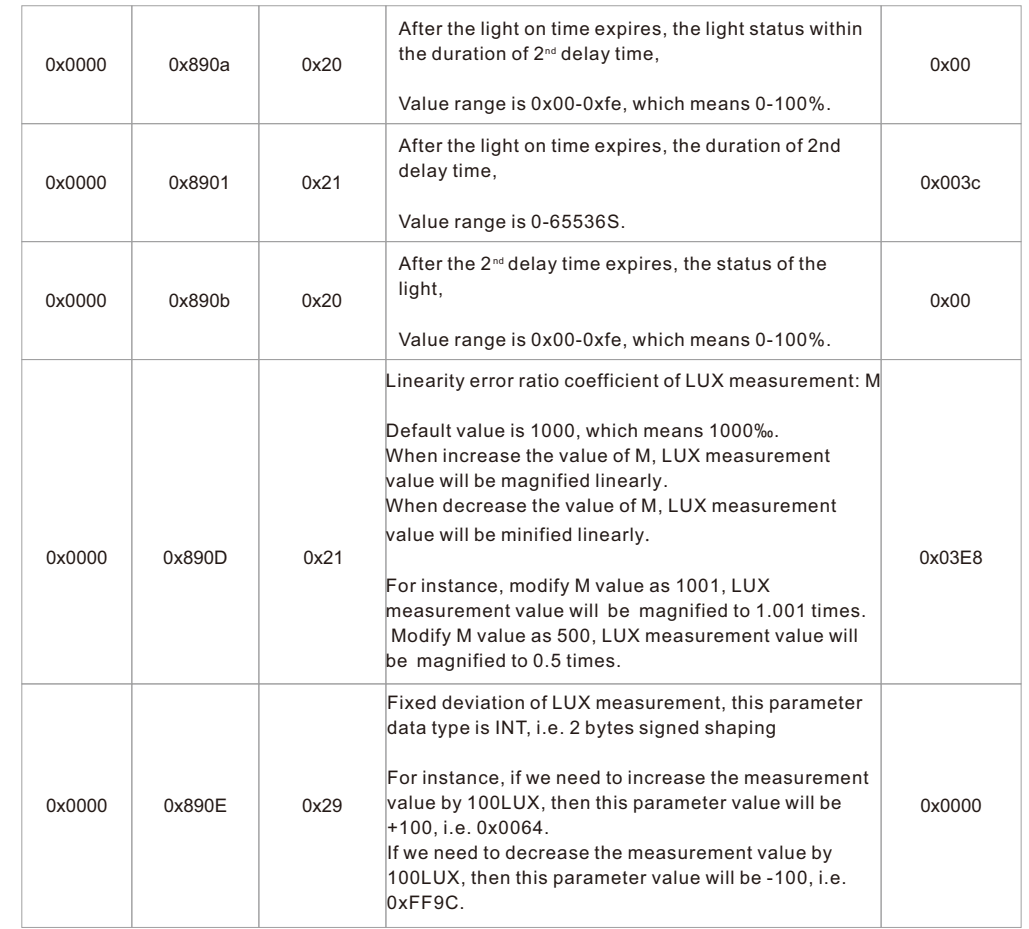

**Note:** the values of all above proprietary attributes can be modified by Zigbee gateway through the way of writing attributes.

# **Modify Attributes' Value through Smart Phone Bluetooth**

The values of all above proprietary attributes can also be modified by connecting a smart phone and the device through Bluetooth and our proprietary protocol.

You just need to download a smart phone APP "**Sensor Tools**" and connect the smart phone and the device through BLE on the APP. The APP can be downloaded from **APP Store** and **Google Play Store** by searching the keyword "**Smart Sensor Tools**".

Please refer to the following operation steps to modify the attributes' value:

**Step 1:** Download the "Sensor Tools" APP and run it on the smart phone. Please allow the APP to access Location and enable Bluetooth on the smart phone.

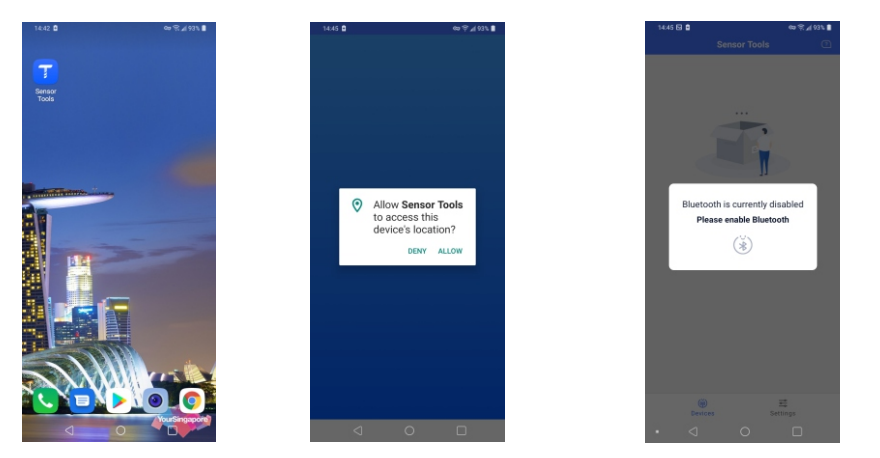

**Step 2:** Wire up the device and power on the device according to the wiring diagram.

**Step 3:** The device will be discovered by the APP automatically, then tap the device name to connect it to the smart phone through APP. Once connected successfully, all attributes of the device can be accessed.

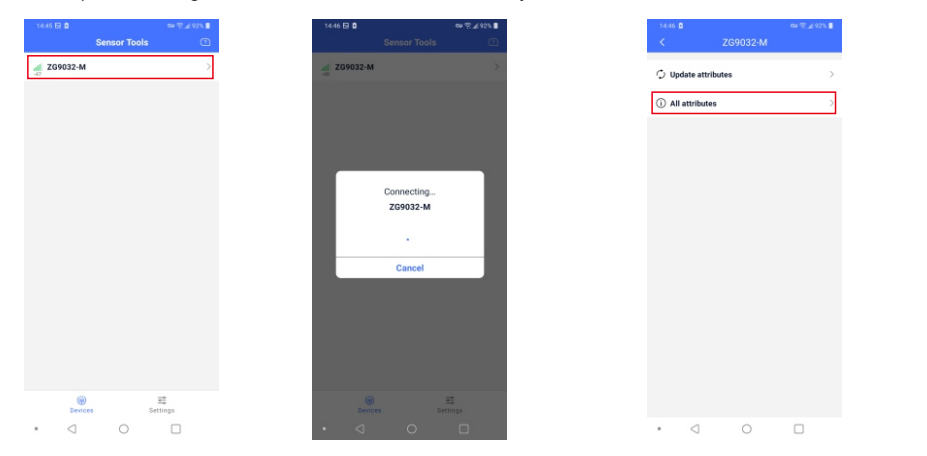

**Step 4:** Tap "**All attributes**" to access the list of all attributes. Then tap the name of an attribute to select it and enter modification interface, for instance "**Pairing duration**". Then tap "**New value**" to enter value edit page.

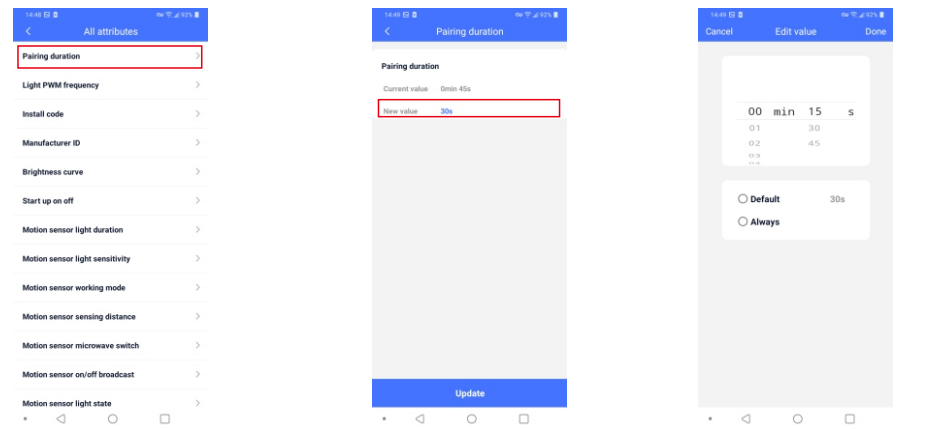

**Step 5:** Once a new value is set, tap "**Done**" at the upper right corner. Then tap "**Update**" button to update to the new value. Then tap "**OK**".

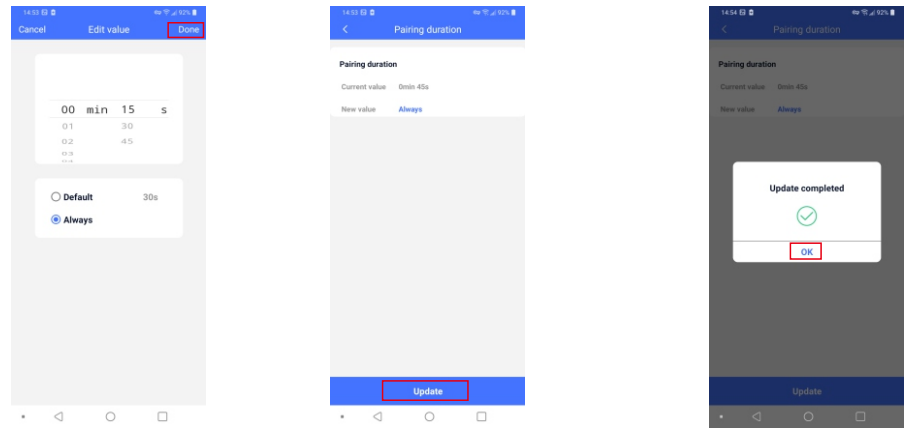

**Step 6:** Once an attribute is modified successfully, you can set another attribute following above steps. The modified values of some attributes work after power reset of the device, please refer to above detailed attributes' information in the table.

#### **All Available Attributes as Follows:**

**1. Pairing duration:** the time that Zigbee network pairing mode lasts, value range: 15S – 63min 30S – Always, factory default is 30S.

- **2. Light PWM frequency:** value range: 0-65535, factory default is 3300.
- **3. Install code:** This attribute can not be modified.
- **4. Manufacture ID:** value range: 0x0000-0xFFFF, Sunricher, Philips, factory default is 0xFFFF.
- **5. Brightness curve:** value range: Linear, Gamma logistics 1.5, Gamma logistics 1.8, factory default is Linear.
- **6. Start up on off:** value range: The last state, On, Off, factory default is "The last state".
- **7. Motion sensor light duration:** value range: 0h 0min 0s 18h 12min 15s, factory default is 5s.
- **8. Motion sensor light sensitivity:** value range: 0 65535, factory default is 0.
- **9. Motion sensor working mode:** value range: Automatic, Manual, factory default is Automatic.
- **10. Motion sensor sensing distance:** value range: 00-15, factory default is 01.
- **11. Motion sensor microwave switch:** value range: On, Off, factory default is On.
- **12. Motion sensor on/off broadcast:** value range: On, Off, factory default is On.
- **13. Motion sensor light state:** value range: On, Off, factory default is On.
- **14. Motion sensor IN PWM brightness:** value range: 0-1000, factory default is 0Lux.
- **15. Motion sensor IN PWM output:** value range: 0-254, factory default is 254.
- **16. Motion sensor LEAVE PWM output:** value range: 0%-100%, factory default is 0%.
- **17. Motion sensor LEAVE delay:** value range: 0h 0min 0s 18h 12min 15s, factory default is 0s.
- **18. Motion sensor PWM output after delay:** value range: 0%-100%, factory default is 0%.

**19. Linear error ratio coefficient of LUX measurement:** value range: 100‰ - 10000‰, factory default is 1000‰.

**Note: please refer to above proprietary attributes table in the part "proprietary attributes" for detailed attribute information. 20. Fixed deviation of LUX measurement:** value range: -32768~32767, factory default is 0Lux.

# **Detection Area**

**Note:** 

- **1) Following different detection areas are based on different installation heights & patterns.**
- **2) For all detection areas, the sensitivity is set to 0 the highest.**
- **3) For all detection areas, the movement speed is 0.2-0.3m/S.**

**Ceiling Pattern (Unit: m) Installation Height: 2.5m** 

**Wall Pattern (Unit: m) Installation Height: 2.5m**

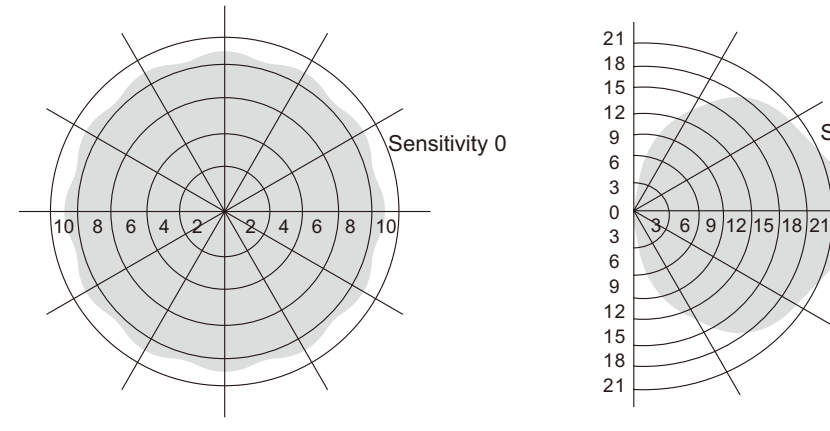

 Sensitivity 0

**Wall Pattern (Unit: m) Installation Height: 5m**

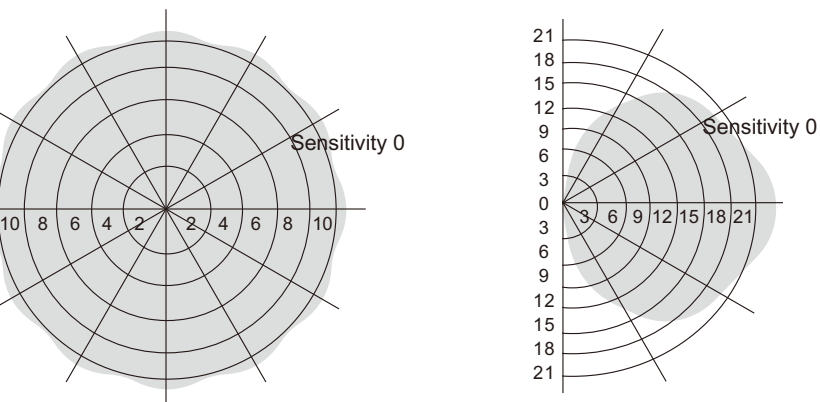

**Installation Height: 10m Ceiling Pattern (Unit: m) Wall Pattern (Unit: m)**

 $8 | 6 | 4 \times 2 \times 4 | 6 | 8$ 

**Ceiling Pattern (Unit: m) Installation Height: 5m** 

Sensitivity 0

 $\overline{10}$ 

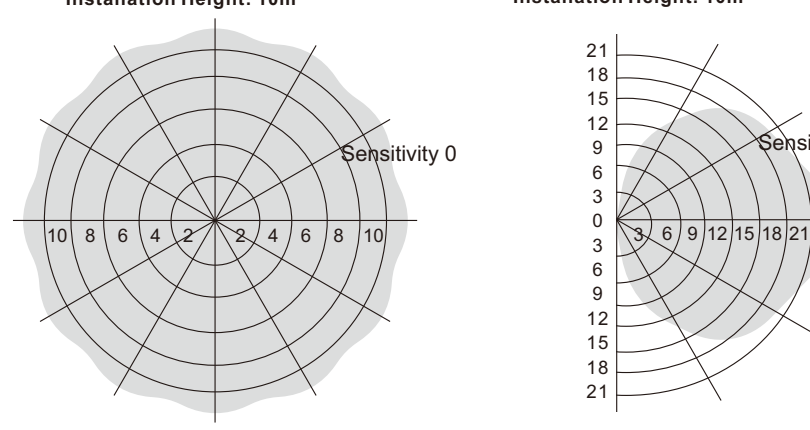

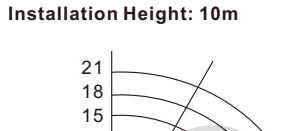

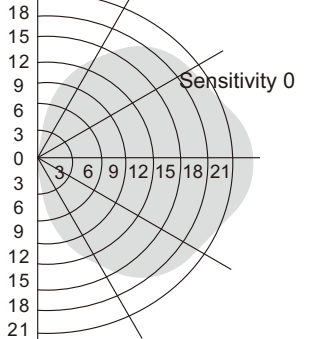

**Wiring Diagram**

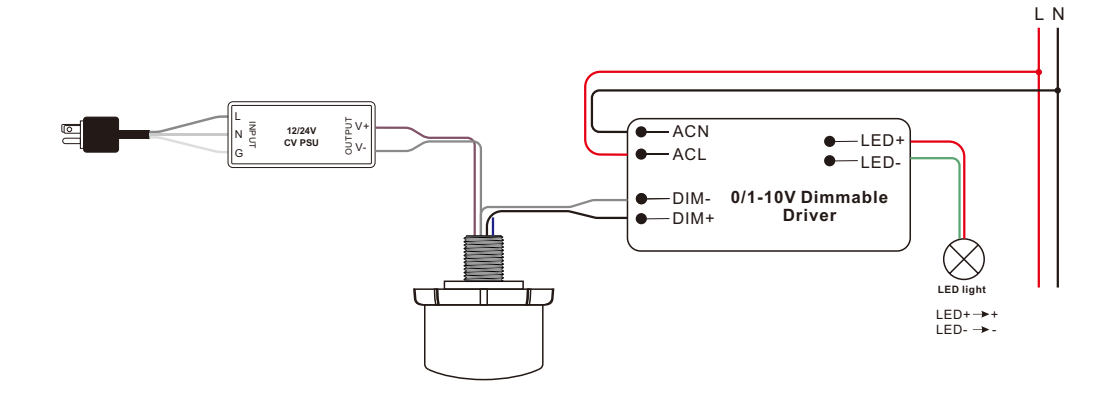